# brother

Serveur d'impression Ethernet interne multi-protocole et serveur d'impression sans fil

# GUIDE UTILISATEUR RÉSEAU

Ce Guide utilisateur - Réseau fournit des informations utiles sur les paramètres réseau de votre imprimante Brother. Vous y trouverez également des informations sur les protocoles pris en charge ainsi que des conseils de dépannage détaillés.

Pour télécharger la dernière version du manuel, visitez le Site internet Brother support à l'adresse [support.brother.com](http://support.brother.com/). Vous pouvez également y télécharger la dernière version des pilotes et utilitaires de votre imprimante, consulter le FAQ (Forum aux questions) et les astuces de dépannage, ou découvrir des solutions d'impression spécifiques.

## **Modèles applicables**

Le présent Guide de l'utilisateur s'applique aux modèles suivants.

RJ-4040

## **Définition des notes**

Nous utilisons les icônes suivantes dans l'ensemble du présent Guide de l'utilisateur.

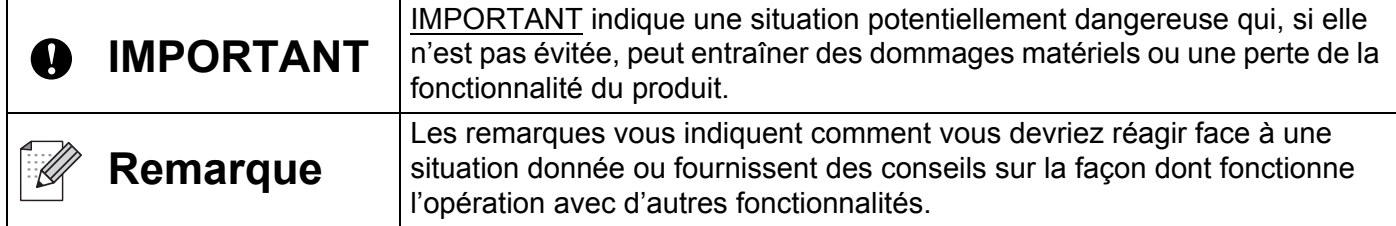

## **Avis concernant la compilation et la publication**

Ce guide a été compilé et publié sous le contrôle de Brother Industries, Ltd. Il couvre les descriptions et spécifications des derniers produits.

Le contenu de ce guide et les spécifications de ce produit peuvent être modifiés sans préavis.

Brother se réserve le droit d'apporter, sans préavis, des modifications aux spécifications et renseignements contenus dans le présent guide et ne sera en aucun cas être tenue pour responsable de quelque dommage que ce soit (y compris les dommages indirects) résultant de la confiance portée aux renseignements présentés, y compris, mais sans s'y limiter, les erreurs typographiques ou autres liées à la publication.

© 2012 Brother Industries, Ltd. Tous droits réservés.

## **REMARQUE IMPORTANTE**

- L'utilisation de ce produit n'est approuvée que dans le pays dans lequel il a été acheté. N'utilisez pas ce produit en dehors du pays dans lequel vous l'avez acheté, car cela pourrait enfreindre les réglementations de ce pays en matière de télécommunications sans fil et d'alimentation.
- Dans ce document, Windows XP représente Windows XP Professional et Windows XP Home Edition. En outre, dans ce document Windows XP ne représente pas Windows XP x64 Edition.
- Dans ce document, Windows Vista représente toutes les éditions de Windows Vista.
- Dans ce document, Windows 7 représente toutes les éditions de Windows 7.
- Dans ce document, Windows Server 2003 ne représente pas Windows Server 2003 x64 Edition.
- Dans ce document, Windows Server 2008 représente Windows Server 2008 et Windows Server 2008 R2.
- Les modèles ne sont pas disponibles dans tous les pays.

# **Table des matières**

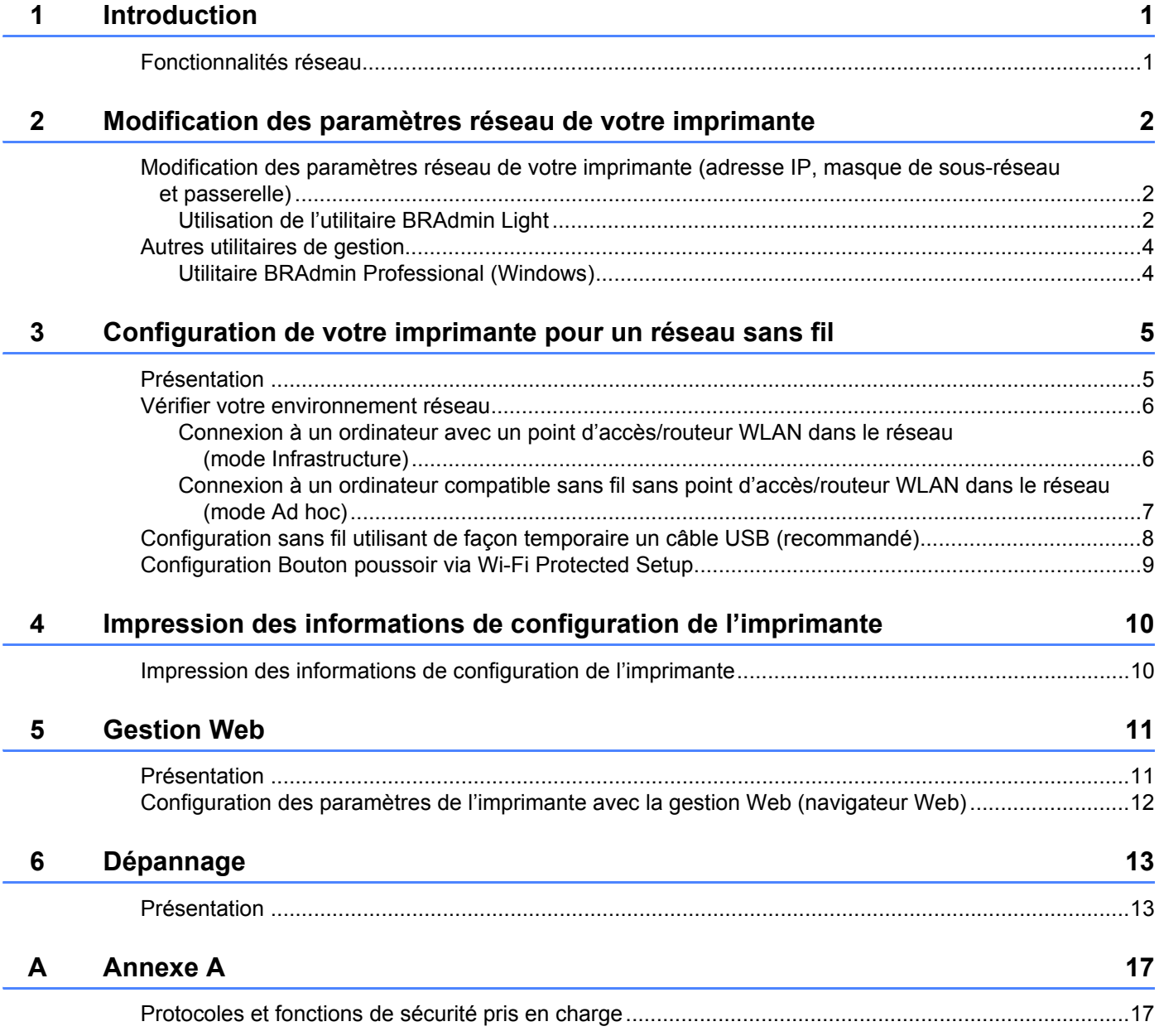

### **[B Annexe B](#page-21-0) 18**

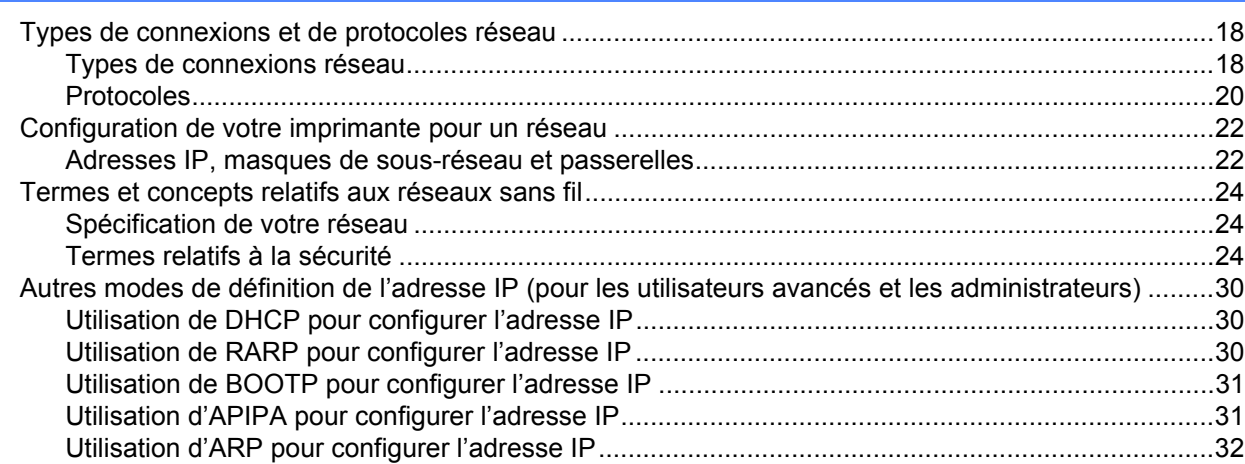

<span id="page-4-0"></span>**Introduction** 

## <span id="page-4-1"></span>**Fonctionnalités réseau <sup>1</sup>**

**1**

Votre imprimante Brother peut être partagée sur un réseau Ethernet sans fil IEEE 802.11b/g/n via le serveur d'impression réseau interne. Le serveur d'impression prend en charge différentes fonctionnalités et modes de connexion, en fonction du système d'exploitation que vous exécutez sur un réseau gérant TCP/IP. Le tableau suivant montre les fonctionnalités et connexions réseau prises en charge par chacun de ces systèmes d'exploitation.

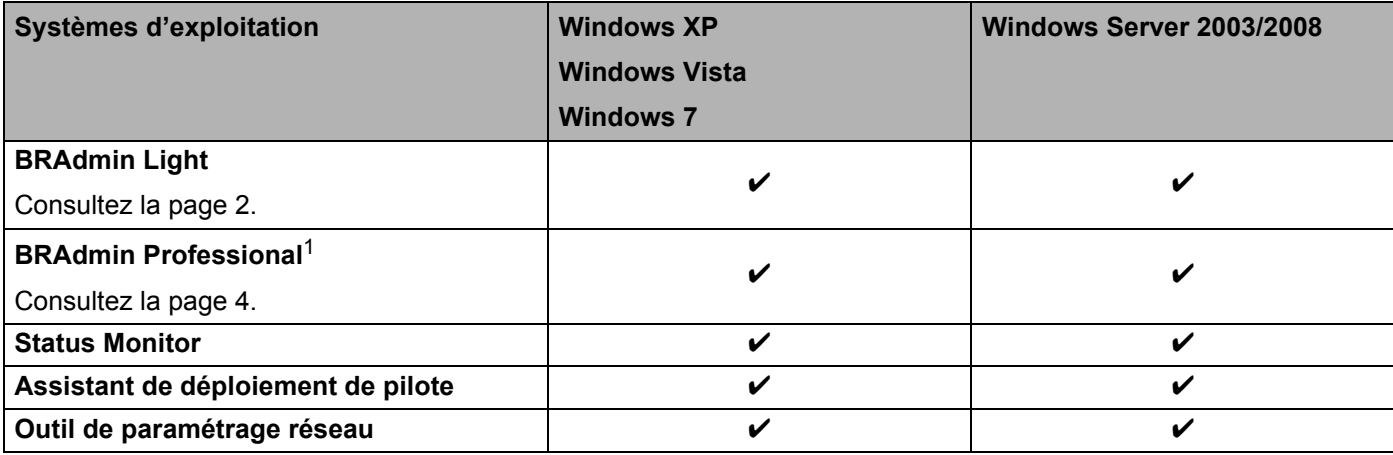

<span id="page-4-2"></span><sup>1</sup> BRAdmin Professional peut être téléchargé sur [support.brother.com](http://support.brother.com/)

**1**

# **2**

# <span id="page-5-0"></span>**Modification des paramètres réseau de votre imprimante <sup>2</sup>**

## <span id="page-5-4"></span><span id="page-5-1"></span>**Modification des paramètres réseau de votre imprimante (adresse IP, masque de sous-réseau et passerelle) <sup>2</sup>**

#### <span id="page-5-3"></span><span id="page-5-2"></span>**Utilisation de l'utilitaire BRAdmin Light <sup>2</sup>**

L'utilitaire BRAdmin Light permet d'effectuer la configuration initiale des appareils Brother connectés en réseau. Il permet également de rechercher les produits Brother d'un environnement TCP/IP, d'afficher leur état et de configurer les paramètres réseau de base, tels que l'adresse IP.

#### **Installation de BRAdmin Light <sup>2</sup>**

- **1** Vérifiez que votre imprimante est sous tension.
- b Allumez votre ordinateur. Fermez toutes les applications actives avant de procéder à la configuration.
- 3) Insérez le CD-ROM fourni dans son lecteur. L'écran d'accueil s'affiche automatiquement. Si l'écran de nom de modèle s'affiche, sélectionnez votre imprimante. Si l'écran de langue s'affiche, sélectionnez votre langue.
- d Le menu principal du CD-ROM s'affiche. Cliquez sur **Installation de l'utilitaire**.
- e Cliquez sur **BRAdmin Light** et suivez les consignes qui s'affichent à l'écran.

#### **Remarque**

- Vous pouvez télécharger la dernière version de l'utilitaire BRAdmin Light de Brother sur [support.brother.com](http://support.brother.com/). Cet utilitaire est uniquement disponible pour les utilisateurs de Windows.
- Si vous avez besoin d'une gestion plus avancée de l'imprimante, utilisez la dernière version de l'utilitaire BRAdmin Professional de Brother, qui peut être téléchargée à partir de [support.brother.com.](http://support.brother.com/) Cet utilitaire est uniquement disponible pour les utilisateurs de Windows.
- Si vous utilisez un pare-feu, un anti-espion ou un antivirus, désactivez-les de façon temporaire. Réactivez ces applications dès que vous êtes sûr de pouvoir imprimer.
- Le nom du nœud s'affiche dans la fenêtre active de BRAdmin Light. Le nom de nœud par défaut du serveur d'impression de l'imprimante est « BRNxxxxxxxxxxx » ou « BRWxxxxxxxxxxxx » (« xxxxxxxxxxx » est basé sur l'adresse MAC/adresse Ethernet de votre imprimante).
- Le mot de passe par défaut des serveurs d'impression Brother est « access ».

#### **Définition de l'adresse IP, du masque de sous-réseau et de la passerelle à l'aide de BRAdmin Light <sup>2</sup>**

- **4 Lancez l'utilitaire BRAdmin Light.** Cliquez sur **Démarrer**/**Tous les programmes**/**Brother**/**BRAdmin Light**/**BRAdmin Light**.
	- b BRAdmin Light recherche automatiquement les nouveaux périphériques.

Modification des paramètres réseau de votre imprimante

**3** Double-cliquez sur le périphérique non configuré.

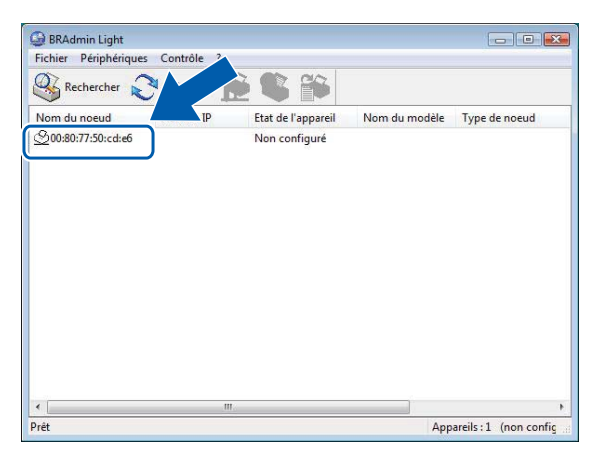

#### **Remarque**

- Si vous n'utilisez pas de serveur DHCP/BOOTP/RARP, l'appareil s'affiche comme **Non configuré** sur l'écran de l'utilitaire BRAdmin Light.
- Vous pouvez obtenir le nom du nœud et l'adresse MAC en imprimant les paramètres de l'imprimante. (Consultez la section *[Impression des informations de configuration de l'imprimante](#page-13-2)* >> page 10.)
- d Choisissez **STATIC** dans **Méthode d'amorçage**. Entrez l'**Adresse IP**, le **Masque de sous-réseau** et la **Passerelle** (si nécessaire) de votre serveur d'impression.

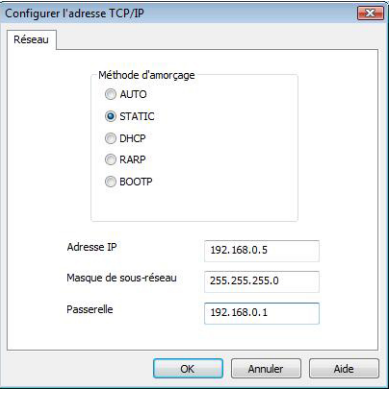

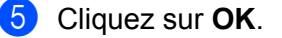

**6** Une fois l'adresse IP correctement programmée, le serveur d'impression Brother s'affiche dans la liste des périphériques.

**2**

## <span id="page-7-0"></span>**Autres utilitaires de gestion <sup>2</sup>**

Outre l'utilitaire BRAdmin Light, les utilitaires de gestion suivants sont également compatibles avec votre imprimante Brother. Vous pouvez vous servir de ces utilitaires pour modifier les paramètres réseau.

#### <span id="page-7-2"></span><span id="page-7-1"></span>**Utilitaire BRAdmin Professional (Windows) <sup>2</sup>**

BRAdmin Professional est un utilitaire permettant une gestion plus avancée des appareils Brother connectés en réseau. Cet utilitaire peut rechercher les produits Brother présents sur votre réseau et afficher l'état des appareils dans une fenêtre de type Explorateur, facile à lire et changeant de couleur en fonction de l'état de chaque appareil. Vous pouvez configurer les paramètres du réseau ainsi que des appareils, et mettre à jour le microprogramme des appareils à partir d'un ordinateur Windows de votre réseau local. BRAdmin Professional peut également consigner l'activité des appareils Brother du réseau et exporter les données du journal au format HTML, CSV, TXT ou SQL.

Pour obtenir plus d'informations et télécharger cet utilitaire, visitez le site [support.brother.com](http://support.brother.com/)

### **Remarque**

- Veuillez utiliser la dernière version de l'utilitaire BRAdmin Professional, qui peut être téléchargée à partir de [support.brother.com.](http://support.brother.com/) Cet utilitaire est uniquement disponible pour les utilisateurs de Windows.
- Si vous utilisez un pare-feu, un anti-espion ou un antivirus, désactivez-les de façon temporaire. Réactivez ces applications dès que vous êtes sûr de pouvoir imprimer.
- Le nom du nœud s'affiche dans la fenêtre active de BRAdmin Professional. Le nom de nœud par défaut est « BRNxxxxxxxxxxx » ou « BRWxxxxxxxxxxx » (« xxxxxxxxxxx » est basé sur l'adresse MAC/ adresse Ethernet de votre imprimante).

**3**

# <span id="page-8-0"></span>**Configuration de votre imprimante pour un réseau sans fil <sup>3</sup>**

## <span id="page-8-1"></span>**Présentation <sup>3</sup>**

Pour connecter votre imprimante à votre réseau sans fil, consultez la procédure d'installation du Guide de l'utilisateur. Nous conseillons aux utilisateurs d'effectuer la configuration à l'aide du programme d'installation fourni sur le CD-ROM et d'un câble USB. Cette méthode vous permet de connecter aisément votre imprimante à votre réseau sans fil.

Si vous souhaitez connaître d'autres méthodes de configuration sans fil, consultez ce chapitre. Il vous fournira des informations supplémentaires sur la configuration des paramètres réseau sans fil. Pour obtenir des informations sur les paramètres TCP/IP, consultez la section *[Modification des paramètres réseau de](#page-5-4)  [votre imprimante \(adresse IP, masque de sous-réseau et passerelle\)](#page-5-4)* >> page 2.

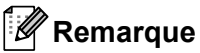

• Pour obtenir des résultats optimaux lors de l'impression quotidienne standard de documents, placez l'imprimante Brother aussi près que possible du point d'accès/routeur WLAN en éliminant les obstacles éventuels. La présence d'objets volumineux et de murs entre les deux appareils, ainsi que les interférences provenant d'autres appareils électroniques, peuvent affecter la vitesse de transfert des données de vos documents.

C'est pour cette raison que les connexions sans fil ne sont pas forcément à privilégier pour tous les types de documents et d'applications. Vous pouvez utiliser une connexion USB si vous souhaitez bénéficier d'un débit optimal.

• Pour configurer les paramètres sans fil, vous devez connaître votre SSID et votre clé réseau.

## <span id="page-9-0"></span>**Vérifier votre environnement réseau <sup>3</sup>**

#### <span id="page-9-1"></span>**Connexion à un ordinateur avec un point d'accès/routeur WLAN dans le réseau (mode Infrastructure) <sup>3</sup>**

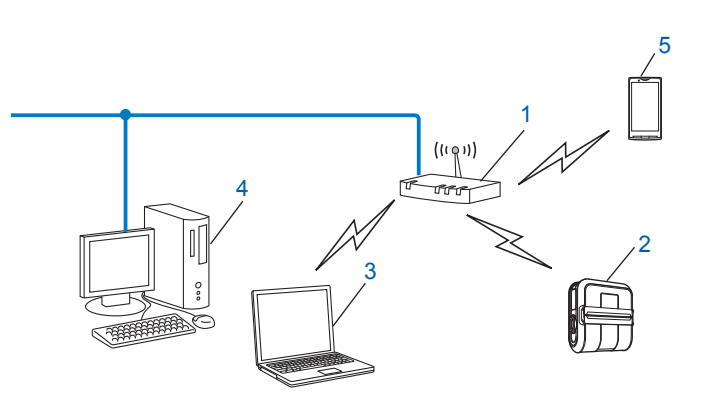

- <span id="page-9-2"></span>**1 Point d'accès/routeur WLA[N1](#page-9-2)**
	- Si votre ordinateur prend en charge la technologie Intel® MWT (Intel® My WiFi Technology), vous pouvez l'utiliser comme point d'accès compatible Wi-Fi Protected Setup.
- **2 Imprimante réseau sans fil (votre imprimante)**
- **3 Ordinateur compatible sans fil connecté au point d'accès/routeur WLAN**
- **4 Ordinateur câblé (non compatible sans fil) connecté au point d'accès/routeur WLAN avec un câble Ethernet**
- **5 Smartphone**

#### **Méthode d'installation <sup>3</sup>**

Les instructions suivantes présentent les méthodes permettant d'installer votre imprimante Brother dans un environnement réseau sans fil. Choisissez la méthode souhaitée pour votre environnement.

Configuration sans fil utilisant de façon temporaire un câble USB (recommandé)

Consultez la section *[Configuration sans fil utilisant de façon temporaire un câble USB \(recommandé\)](#page-11-0)*  $\rightarrow$  [page 8.](#page-11-0)

■ Configuration sans fil à l'aide d'un bouton poussoir via WPS

Consultez la section *[Configuration Bouton poussoir via Wi-Fi Protected Setup](#page-12-0)* >> page 9.

#### <span id="page-10-0"></span>**Connexion à un ordinateur compatible sans fil sans point d'accès/routeur WLAN dans le réseau (mode Ad hoc) <sup>3</sup>**

Ce type de réseau ne dispose d'aucun point d'accès/routeur WLAN central. Les clients sans fil communiquent directement entre eux. Lorsque l'imprimante sans fil Brother (votre imprimante) se trouve sur ce type de réseau, elle reçoit directement toutes les tâches d'impression de l'ordinateur envoyant les données d'impression.

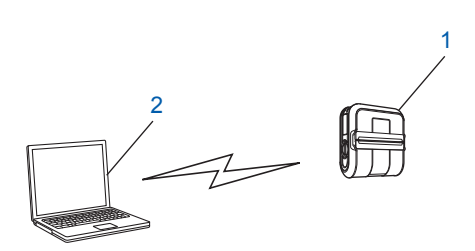

#### **1 Imprimante réseau sans fil (votre imprimante)**

#### **2 Ordinateur sans fil**

En mode Ad hoc, nous ne garantissons pas la connexion au réseau sans fil avec les produits Windows Server.

Pour les utilisateurs d'appareils mobiles Apple :

Selon le modèle de votre appareil et la version du système d'exploitation, il se peut que vous ne puissiez pas vous connecter à votre imprimante en mode Ad-Hoc. Pour plus d'informations sur la compatibilité de votre imprimante avec les appareils Apple, visitez le site Web d'assistance de Brother à l'adresse [support.brother.com](http://support.brother.com/).

## <span id="page-11-0"></span>**Configuration sans fil utilisant de façon temporaire un câble USB (recommandé) <sup>3</sup>**

Pour cette méthode, nous conseillons d'utiliser un PC connecté sans fil à votre réseau.

Vous pouvez utiliser un câble USB (A) pour configurer à distance l'imprimante depuis l'ordinateur présent sur le réseau $<sup>1</sup>$ .</sup>

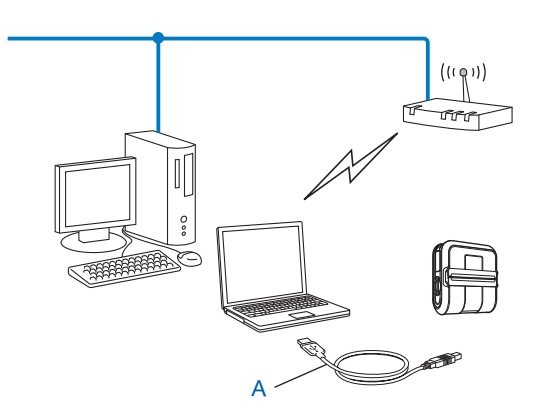

<span id="page-11-1"></span><sup>1</sup> Vous pouvez configurer les paramètres sans fil de l'imprimante à l'aide d'un câble USB connecté de façon temporaire à un ordinateur câblé ou sans fil.

Consultez la procédure d'installation décrite dans le Guide de l'utilisateur.

## <span id="page-12-0"></span>**Configuration Bouton poussoir via Wi-Fi Protected Setup <sup>3</sup>**

Vous pouvez utiliser WPS pour configurer aisément les paramètres de votre réseau sans fil si votre point d'accès/routeur WLAN (A) prend en charge Wi-Fi Protected Setup (PBC<sup>[1](#page-12-1)</sup>).

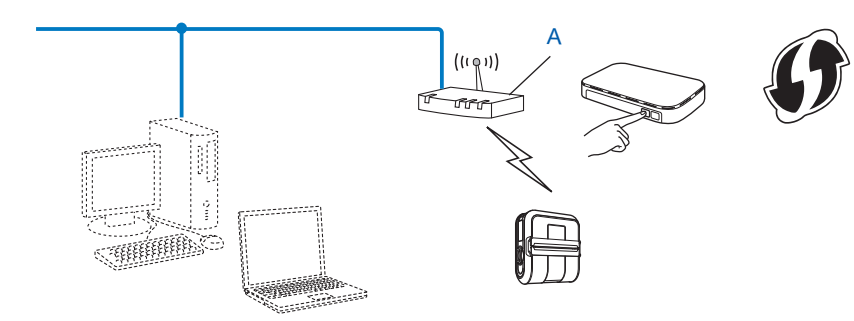

<span id="page-12-1"></span><sup>1</sup> Configuration Bouton poussoir (PBC, Push Button Configuration).

Consultez la procédure d'installation décrite dans le Guide de l'utilisateur.

# **4**

# <span id="page-13-2"></span><span id="page-13-0"></span>**Impression des informations de configuration de l'imprimante <sup>4</sup>**

## <span id="page-13-1"></span>**Impression des informations de configuration de l'imprimante <sup>4</sup>**

Vous pouvez utiliser le bouton  $f \upharpoonright (A$ vance papier) pour imprimer un rapport comportant les paramètres d'imprimante suivants :

- Version du programme
- Historique de l'utilisation de l'imprimante
- Motif de test des points manquants
- Informations de configuration de l'utilitaire
- Liste des données transférées
- Informations de configuration réseau
- Informations de configuration Wi-Fi

#### *C* Remarque

- Vous pouvez vous servir de l'utilitaire pour définir à l'avance les éléments qui seront imprimés.
- Le nom du nœud s'affiche dans les paramètres de l'imprimante. Le nom de nœud par défaut est « BRNxxxxxxxxxxxx » ou « BRWxxxxxxxxxxxx » (« xxxxxxxxxxxx » est basé sur l'adresse MAC/adresse Ethernet de votre imprimante).
- Assurez-vous qu'un rouleau de papier pour reçus de 101,6 mm a été chargé et que le couvercle du compartiment à rouleau RD est fermé.
- Mettez l'imprimante sous tension.
- 8) Appuyez sur le bouton the (Avance papier) et maintenez-le enfoncé jusqu'à ce que l'indicateur POWER (Alimentation) commence à clignoter en vert. Les paramètres sont alors imprimés.

#### **Remarque**

- Pour imprimer les paramètres de l'imprimante, nous vous conseillons d'utiliser du papier pour reçus ou une étiquette de longueur continue de 101,6 mm.
- Cette opération peut également être réalisée avec l'utilitaire RJ. Consultez le Guide de l'utilisateur pour obtenir des informations détaillées sur l'utilitaire RJ.

**5**

## <span id="page-14-0"></span>**Gestion Web**

### <span id="page-14-1"></span>**Présentation <sup>5</sup>**

Vous pouvez utiliser un navigateur Web standard pour gérer via HTTP une imprimante présente sur votre réseau. La gestion Web vous permet de réaliser les tâches suivantes :

- Afficher les informations d'état de l'imprimante
- Modifier les paramètres réseau tels que les informations TCP/IP
- Afficher les informations de version des logiciels de l'imprimante et du serveur d'impression
- Modifier les informations de configuration du réseau et de l'imprimante

#### **Remarque**

Nous conseillons l'utilisation de Microsoft<sup>®</sup> Internet Explorer<sup>®</sup> 7.0/8.0 ou de Firefox<sup>®</sup> 3.6 pour Windows. Quel que soit le navigateur utilisé, assurez-vous également que JavaScript et les cookies sont toujours activés.

Pour bénéficier de la gestion Web, votre réseau doit utiliser le protocole TCP/IP, et l'imprimante ainsi que l'ordinateur doivent disposer d'une adresse IP valide.

### <span id="page-15-1"></span><span id="page-15-0"></span>**Configuration des paramètres de l'imprimante avec la gestion Web (navigateur Web) <sup>5</sup>**

Vous pouvez utiliser un navigateur Web standard pour modifier les paramètres de votre serveur d'impression en utilisant le protocole de transfert hypertexte (HTTP, Hyper Text Transfer Protocol).

<sup>1</sup> Entrez http://adresse IP de l'imprimante/ dans votre navigateur.

(Où adresse IP de l'imprimante correspond à l'adresse IP ou au nom du serveur d'impression.)

#### Par exemple :

http://192.168.1.2/ (si l'adresse IP de l'imprimante est 192.168.1.2).

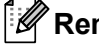

**Remarque**

Si vous avez modifié le fichier des hôtes de votre ordinateur ou que vous utilisez un système de noms de domaine (DNS), vous pouvez également entrer le nom DNS du serveur d'impression. Le serveur d'impression prenant en charge TCP/IP et NetBIOS, vous pouvez également entrer le nom NetBIOS du serveur d'impression. Le nom NetBIOS s'affiche sur la page des paramètres de l'imprimante. Le nom NetBIOS affecté correspond aux 15 premiers caractères du nom du nœud et s'affichera par défaut comme étant « BRNxxxxxxxxxxxx », où « xxxxxxxxxxxx » correspond à l'adresse Ethernet.

- **2** Cliquez sur **Configuration réseau**.
- <sup>8</sup> Entrez un nom d'utilisateur et un mot de passe. Le nom d'utilisateur est admin et le mot de passe par défaut access.
- d Cliquez sur **OK**.
- 5) Vous pouvez à présent modifier les paramètres du serveur d'impression.

<span id="page-16-0"></span>**Dépannage <sup>6</sup>**

## <span id="page-16-1"></span>**Présentation <sup>6</sup>**

**6**

Ce chapitre explique comment résoudre les problèmes réseau typiques que vous pourriez rencontrer en utilisant votre imprimante Brother. Si, après avoir consulté ce chapitre, vous ne parvenez pas à résoudre votre problème, veuillez visiter le Site internet Brother support à l'adresse : [support.brother.com](http://support.brother.com/)

<span id="page-16-2"></span>**Avant de lire ce chapitre, assurez-vous que les éléments suivants sont configurés.**

#### **Je ne parviens pas à configurer le réseau sans fil.**

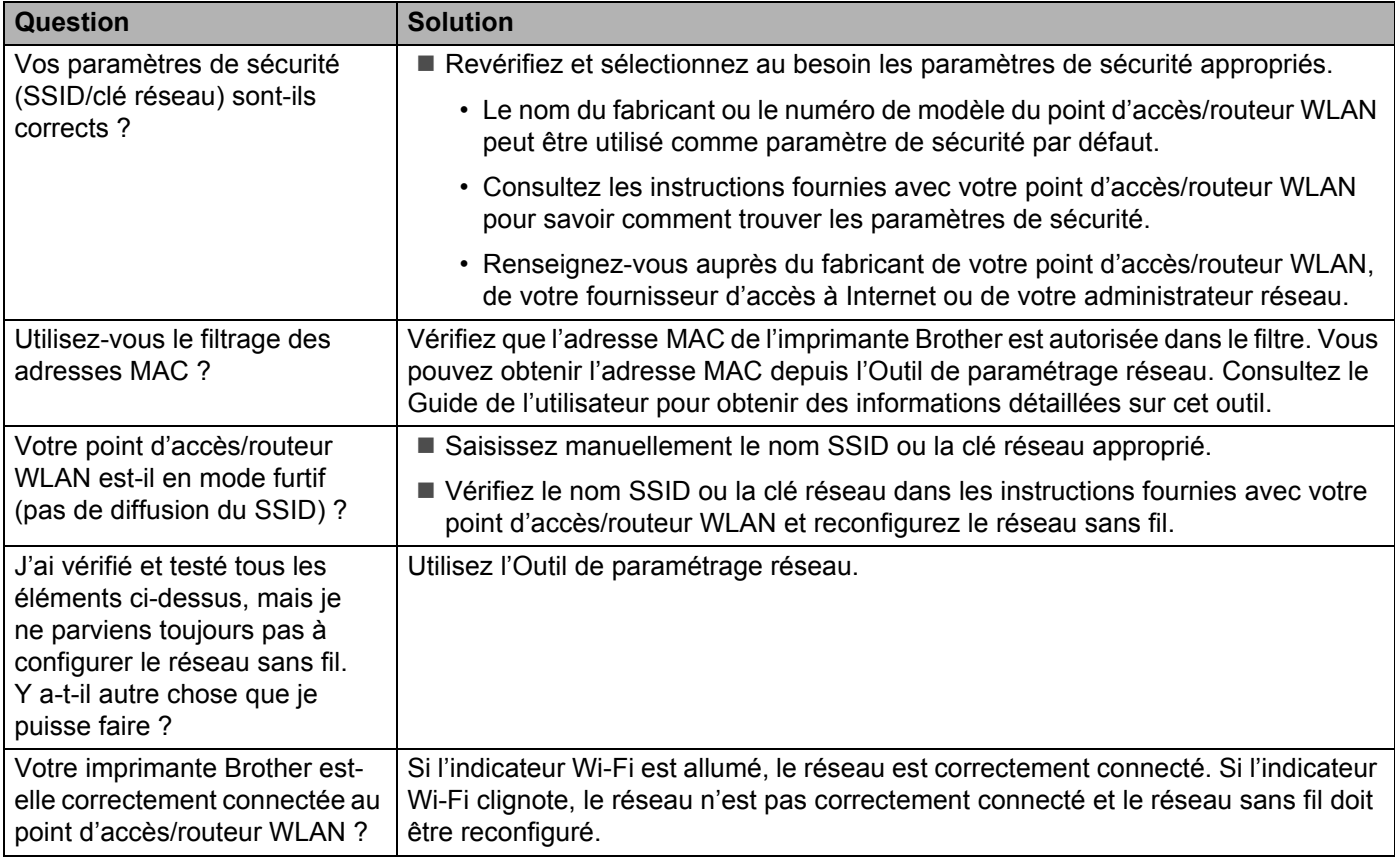

#### <span id="page-17-0"></span>**L'imprimante Brother n'est pas détectée sur le réseau lors de l'installation de la RJ-4040.**

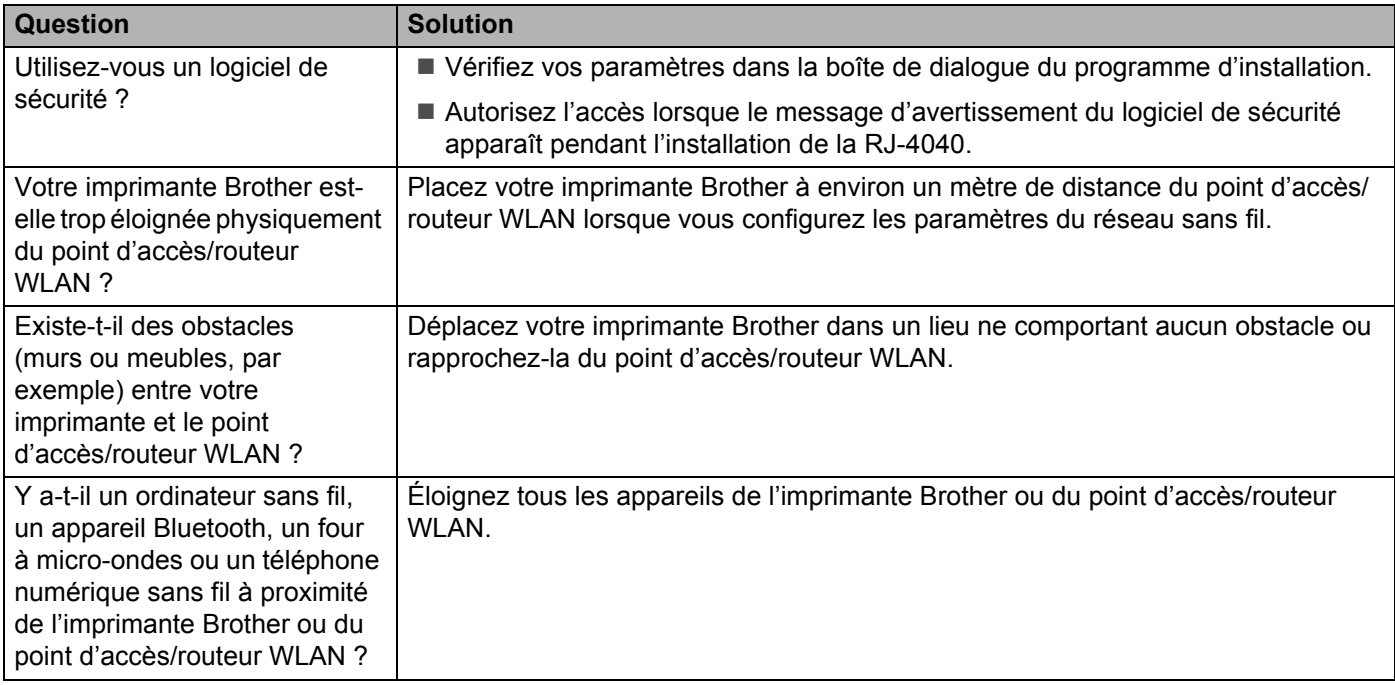

#### **L'imprimante Brother ne parvient pas à imprimer via le réseau sans fil.**

**L'imprimante Brother n'est pas détectée sur le réseau, même après une installation réussie.**

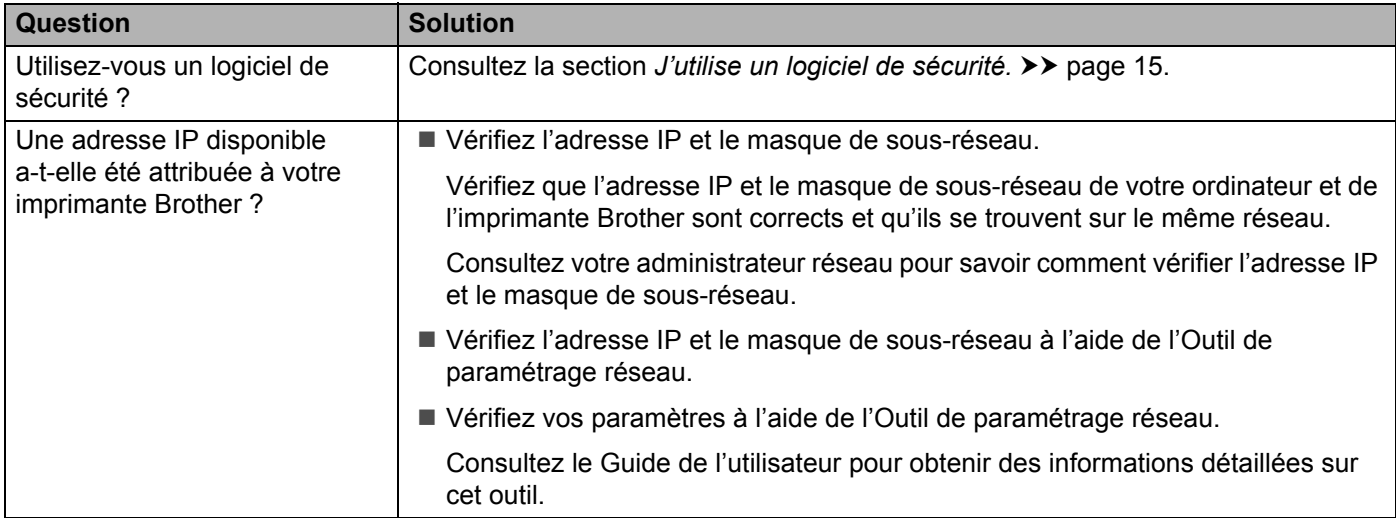

#### **L'imprimante Brother ne parvient pas à imprimer via le réseau sans fil. L'imprimante Brother n'est pas détectée sur le réseau, même après une installation réussie. (suite)**

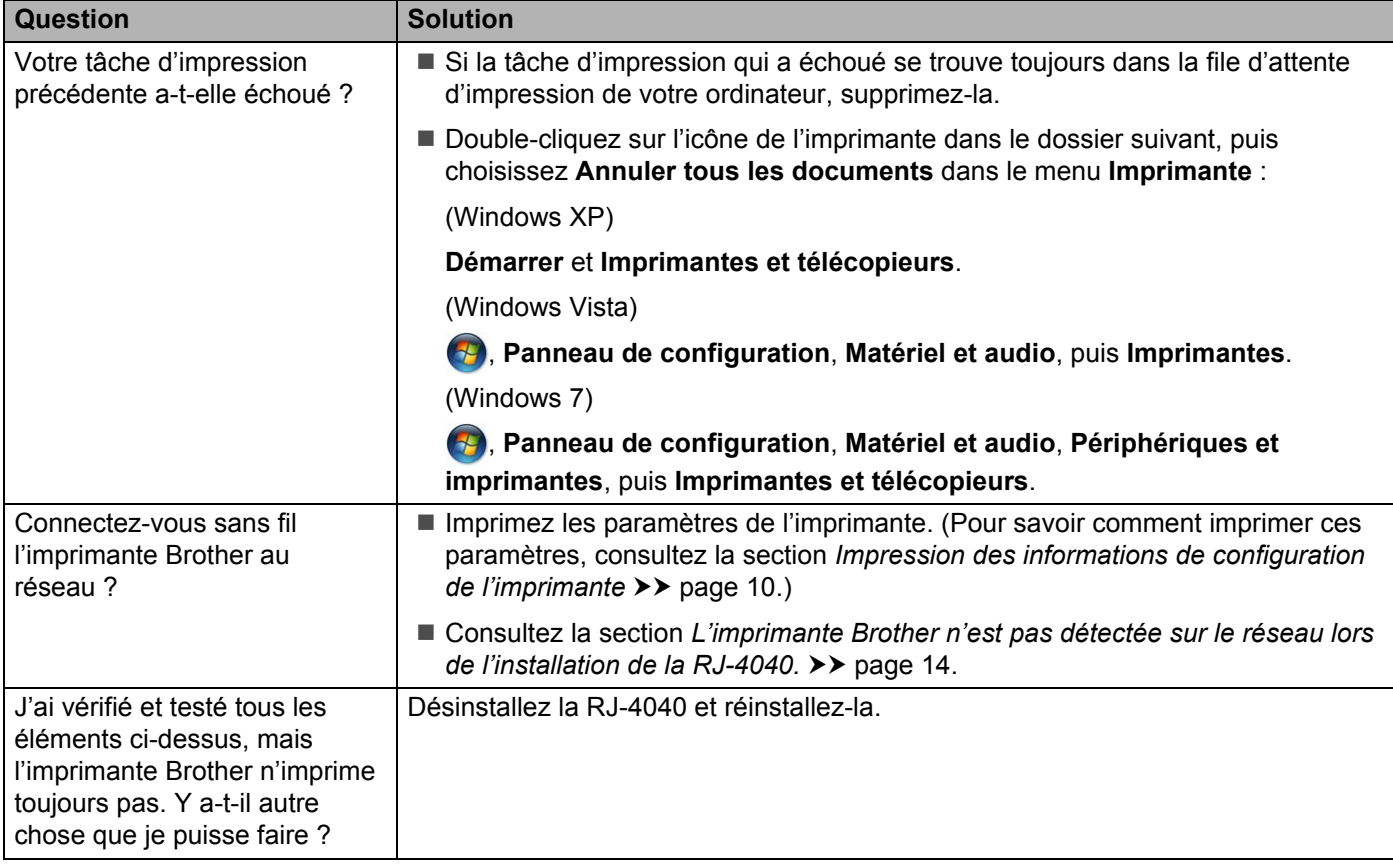

#### <span id="page-18-0"></span>**J'utilise un logiciel de sécurité.**

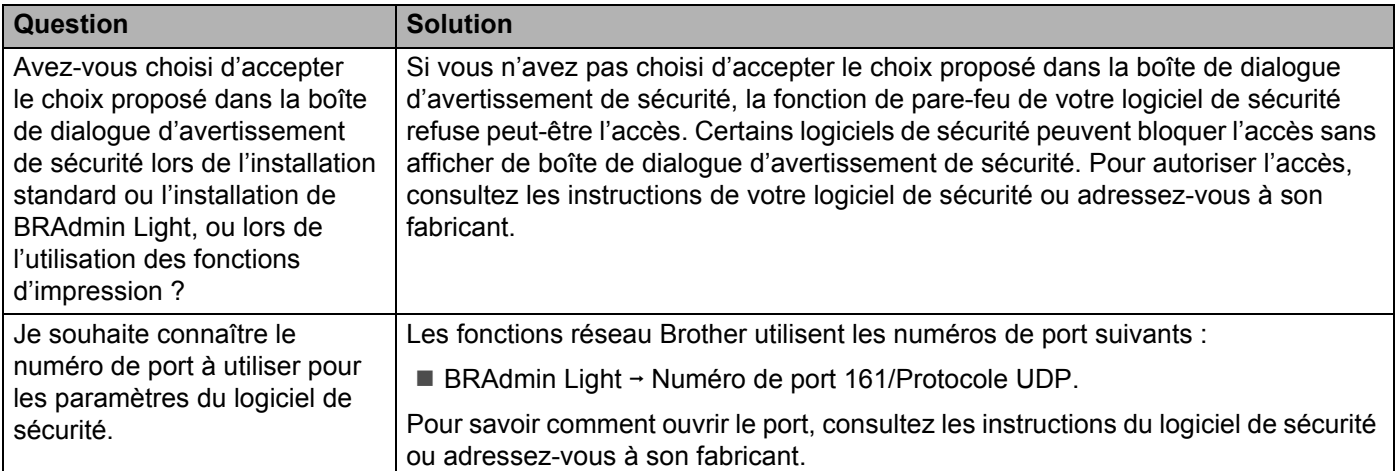

#### **Je souhaite m'assurer que mes appareils réseau fonctionnent correctement.**

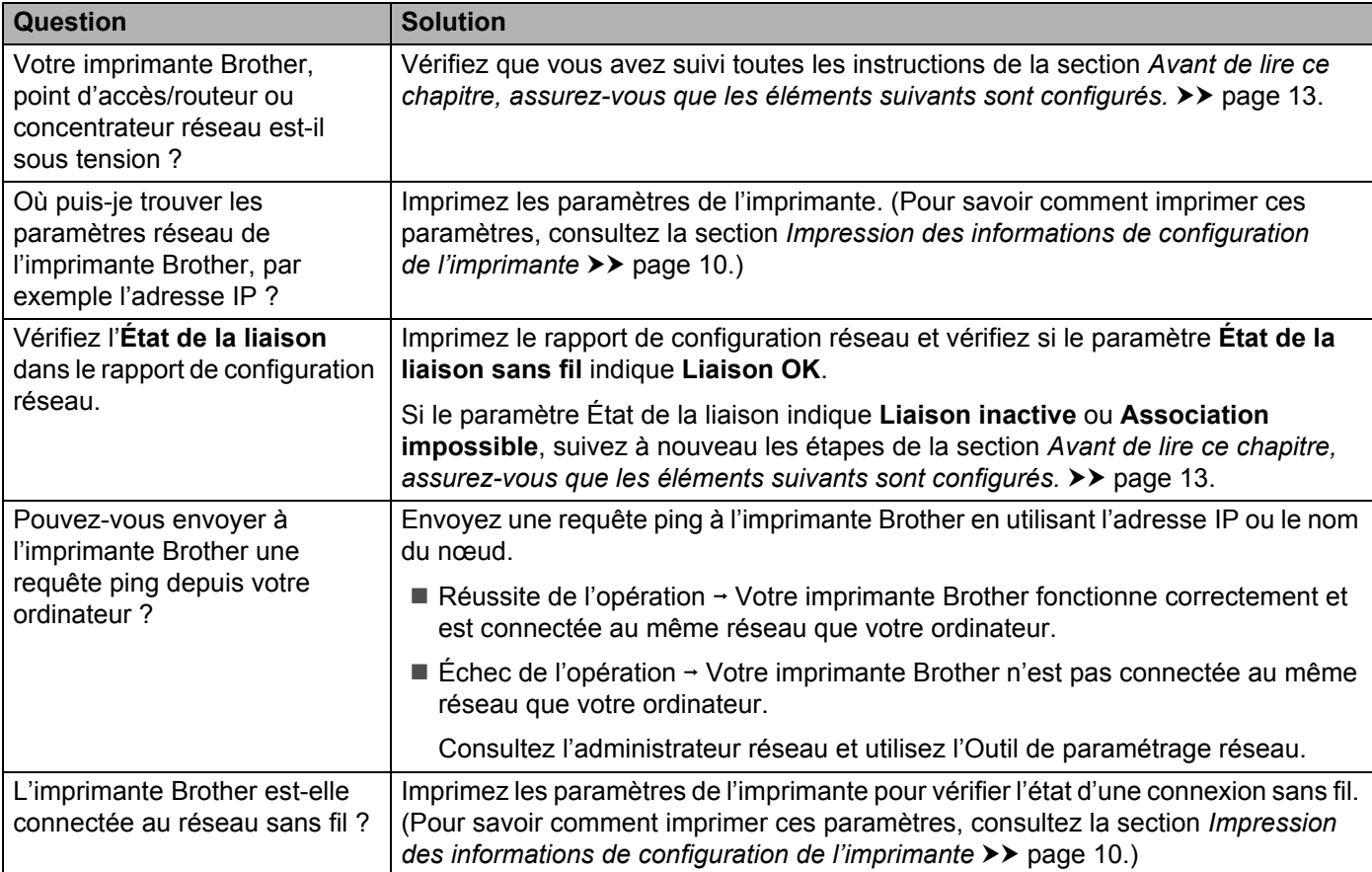

<span id="page-20-0"></span>**Annexe A <sup>A</sup>**

**A**

## <span id="page-20-2"></span><span id="page-20-1"></span>**Protocoles et fonctions de sécurité pris en charge**

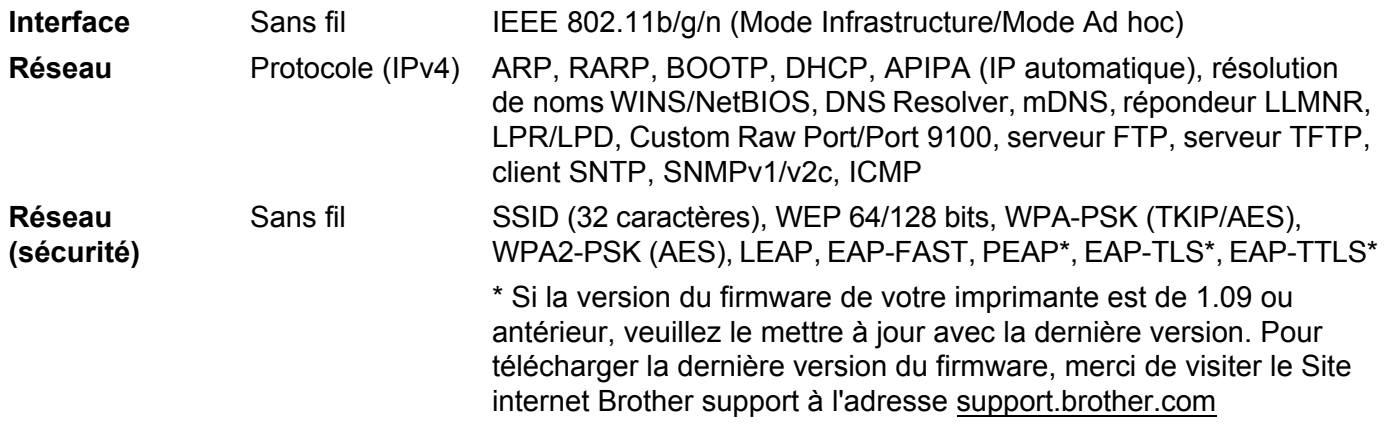

<span id="page-21-0"></span>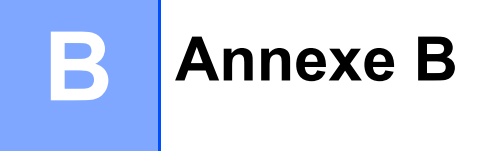

Cette section va vous fournir des informations de base sur les fonctions réseau avancées de l'imprimante Brother, ainsi que la terminologie générale courante et celle propre aux réseaux.

Les protocoles pris en charge et les fonctions réseau varient selon le modèle utilisé.

## <span id="page-21-1"></span>**Types de connexions et de protocoles réseau <sup>B</sup>**

#### <span id="page-21-2"></span>**Types de connexions réseau <sup>B</sup>**

#### **Exemple de connexion réseau par câble**

#### **Impression pair à pair via TCP/IP**

Dans un environnement pair à pair, chaque ordinateur échange directement les données avec chaque appareil. Aucun serveur central ne contrôle l'accès aux fichiers ou le partage d'imprimantes.

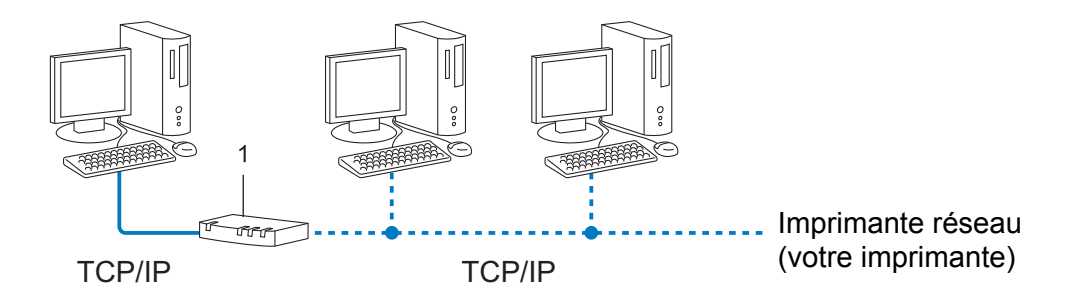

#### **1 Routeur**

- Sur un réseau de plus petite taille comportant deux ou trois ordinateurs, nous conseillons la méthode d'impression pair à pair ; elle est en effet plus facile à configurer que la méthode d'impression réseau partagée. Consultez la section *[Impression réseau partagée](#page-22-0)* >> page 19.
- Chaque ordinateur doit utiliser le protocole TCP/IP.
- Une adresse IP appropriée doit être configurée pour l'imprimante Brother.
- Si vous utilisez un routeur, l'adresse de la passerelle doit être configurée sur les ordinateurs et sur l'imprimante Brother.

Annexe B

#### <span id="page-22-0"></span>**Impression réseau partagée**

Dans un environnement réseau partagé, chaque ordinateur envoie des données via un ordinateur contrôlé au niveau central. Ce type d'ordinateur est souvent appelé serveur ou serveur d'impression. Son rôle consiste à contrôler toutes les tâches d'impression.

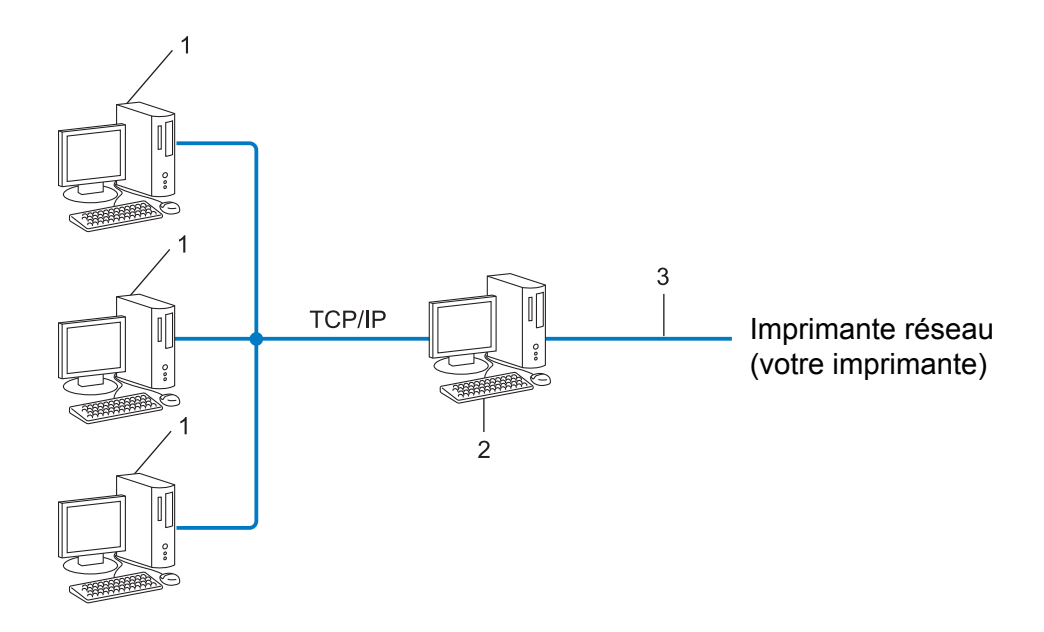

- **1 Ordinateur client**
- **2 Également appelé serveur ou serveur d'impression**
- **3 TCP/IP ou USB**
- Pour un réseau plus important, nous conseillons un environnement d'impression réseau partagé.
- Le serveur ou le serveur d'impression doit utiliser le protocole d'impression TCP/IP.
- Une adresse IP appropriée doit être configurée pour l'imprimante Brother, sauf si celle-ci est connectée via l'interface USB ou série au niveau du serveur.

#### <span id="page-23-0"></span>**Protocoles <sup>B</sup>**

#### **Protocoles et fonctions TCP/IP**

Les protocoles sont des ensembles normalisés de règles pour la transmission de données sur un réseau. Les protocoles permettent aux utilisateurs d'accéder aux ressources connectées au réseau.

Le serveur d'impression utilisé sur l'imprimante Brother prend en charge le protocole de contrôle de transmission/protocole Internet (TCP/IP).

TCP/IP est le protocole le plus couramment employé pour les communications (Internet et le courrier électronique, par exemple). Il peut être utilisé avec la plupart des systèmes d'exploitation, tels que Windows, Windows Server, Mac OS X et Linux<sup>®</sup>. Les protocoles TCP/IP suivants sont disponibles sur l'imprimante Brother.

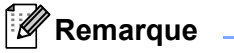

- Vous pouvez configurer les paramètres de protocole via l'interface HTTP (navigateur Web). (Consultez la section *[Configuration des paramètres de l'imprimante avec la gestion Web \(navigateur Web\)](#page-15-1)* >> page 12.)
- Pour connaître les protocoles pris en charge par votre imprimante Brother, consultez la section *[Protocoles](#page-20-2)  [et fonctions de sécurité pris en charge](#page-20-2)* >> page 17.

#### **DHCP/BOOTP/RARP <sup>B</sup>**

L'utilisation des protocoles DHCP/BOOTP/RARP permet de configurer automatiquement l'adresse IP.

#### **Remarque**

Pour utiliser les protocoles DHCP/BOOTP/RARP, contactez votre administrateur réseau.

#### **APIPA <sup>B</sup>**

Si vous n'affectez pas une adresse IP manuellement (à l'aide du logiciel BRAdmin) ou automatiquement (via un serveur DHCP/BOOTP/RARP), le protocole d'adressage IP privé automatique (APIPA) en attribuera automatiquement une dans la plage 169.254.1.0 à 169.254.254.255.

#### **ARP <sup>B</sup>**

Ce protocole de résolution d'adresse mappe une adresse IP à une adresse MAC dans un réseau TCP/IP.

#### **Client DNS <sup>B</sup>**

Le serveur d'impression Brother prend en charge la fonction client du système de noms de domaine (DNS). Cette fonction permet au serveur d'impression de communiquer avec d'autres appareils en utilisant son nom DNS.

#### **Résolution de noms NetBIOS**

La résolution de noms du système d'entrées/sorties de base du réseau (Network Basic Input/Output System) permet d'obtenir l'adresse IP de l'autre appareil en utilisant son nom NetBIOS pendant la connexion au réseau.

#### Annexe B

#### **WINS <sup>B</sup>**

Le service de noms Internet de Windows (Windows Internet Name Service) est un service fournissant des informations pour la résolution de noms NetBIOS, en consolidant une adresse IP et un nom NetBIOS présent sur le réseau local.

#### **LPR/LPD <sup>B</sup>**

Protocoles d'impression couramment employés sur un réseau TCP/IP.

#### **Custom Raw Port (Port 9100 par défaut) <sup>B</sup>**

Autre protocole d'impression couramment employé sur les réseaux TCP/IP. Il permet une transmission de données interactive.

#### **mDNS <sup>B</sup>**

mDNS permet au serveur d'impression Brother de se configurer automatiquement pour fonctionner sur un système Mac OS X disposant d'une configuration de réseau simple.

#### **SNMP <sup>B</sup>**

Le protocole simple de gestion de réseau (SNMP) permet de gérer des appareils réseau tels que des ordinateurs, des routeurs et des imprimantes réseau Brother. Le serveur d'impression Brother prend en charge SNMPv1 et SNMPv2.

#### **LLMNR <sup>B</sup>**

Le protocole de résolution de noms LLMNR (Link-Local Multicast Name Resolution) résout les noms des ordinateurs voisins si le réseau ne possède pas de serveur DNS. La fonction LLMNR Responder fonctionne dans l'environnement IPv4 ou IPv6 sur un ordinateur dont le système d'exploitation dispose de la fonction LLMNR Sender, comme Windows Vista et Windows 7.

## <span id="page-25-0"></span>**Configuration de votre imprimante pour un réseau**

#### <span id="page-25-1"></span>**Adresses IP, masques de sous-réseau et passerelles <sup>B</sup>**

Pour utiliser l'imprimante dans un environnement réseau TCP/IP, vous devez configurer son adresse IP et son masque de sous-réseau. L'adresse IP que vous attribuez au serveur d'impression doit se trouver sur le même réseau logique que vos ordinateurs hôtes. Si ce n'est pas le cas, vous devez configurer en conséquence le masque de sous-réseau et l'adresse de la passerelle.

#### **Adresse IP <sup>B</sup>**

Une adresse IP se présente sous la forme d'une série de nombres qui identifie chaque appareil connecté à un réseau. Une adresse IP se compose de quatre nombres séparés par des points. Chaque nombre est compris entre 0 et 255.

- Exemple : dans un réseau de petite taille, vous changez normalement le nombre final.
	- 192.168.1.1
	- 192.168.1.2
	- 192.168.1.3

#### **Mode d'affectation de l'adresse IP à votre serveur d'impression <sup>B</sup>**

Si votre réseau comporte un serveur DHCP/BOOTP/RARP, le serveur d'impression obtient automatiquement son adresse IP de ce serveur.

#### **Remarque**

Sur les réseaux de plus petite taille, le serveur DHCP peut également être le routeur.

Pour plus d'informations sur DHCP, BOOTP et RARP, consultez les sections : *[Utilisation de DHCP pour configurer l'adresse IP](#page-33-1)* >> page 30. *[Utilisation de BOOTP pour configurer l'adresse IP](#page-34-0)* >> page 31. *[Utilisation de RARP pour configurer l'adresse IP](#page-33-2)* >> page 30.

Si vous ne disposez pas d'un serveur DHCP/BOOTP/RARP, le protocole d'adressage IP privé automatique (APIPA) attribue automatiquement une adresse IP située entre 169.254.1.0 et 169.254.254.255. Pour plus d'informations sur APIPA, consultez la section *[Utilisation d'APIPA pour configurer l'adresse IP](#page-34-1)* >> page 31. Annexe B

#### **Masque de sous-réseau <sup>B</sup>**

Les masques de sous-réseau limitent les communications sur le réseau.

- Exemple : l'ordinateur 1 peut communiquer avec l'ordinateur 2.
	- Ordinateur 1

Adresse IP : 192.168. 1. 2

Masque de sous-réseau : 255.255.255.0

• Ordinateur 2

Adresse IP : 192.168. 1. 3

Masque de sous-réseau : 255.255.255.0

Si le masque de sous-réseau contient le chiffre 0, cela indique qu'il n'y a pas de restriction de communication au niveau de cette partie de l'adresse. Dans l'exemple ci-dessus, cela signifie que nous pouvons communiquer avec tout appareil dont l'adresse IP commence par 192.168.1.x (où x correspond à un nombre compris entre 0 et 255).

#### **Passerelle (et routeur) <sup>B</sup>**

Une passerelle est un point de réseau qui fait office d'entrée vers un autre réseau et envoie les données transmises via le réseau à une destination précise. Le routeur sait où envoyer les données qui arrivent à la passerelle. Si une destination se trouve sur un réseau externe, le routeur transmet les données au réseau externe. Si votre réseau communique avec d'autres réseaux, vous devrez peut-être configurer l'adresse IP de la passerelle. Si vous ne la connaissez pas, contactez votre administrateur réseau.

## <span id="page-27-0"></span>**Termes et concepts relatifs aux réseaux sans fil <sup>B</sup>**

#### <span id="page-27-1"></span>**Spécification de votre réseau <sup>B</sup>**

#### **SSID (Service Set Identifier) et canaux <sup>B</sup>**

Vous devez configurer le SSID et le canal pour spécifier le réseau sans fil auquel vous souhaitez vous connecter.

 $\blacksquare$  SSID

Chaque réseau sans fil possède son propre nom de réseau unique que l'on appelle techniquement le SSID ou ESSID (Extended Service Set Identifier). Le SSID est une valeur de 32 octets maximum attribuée au point d'accès. Les appareils que vous souhaitez associer au réseau sans fil doivent avoir le même point d'accès. Le point d'accès et les appareils réseau sans fil envoient régulièrement des paquets sans fil (appelés balises) contenant les informations du SSID. Quand votre appareil réseau sans fil reçoit une balise, vous pouvez identifier le réseau sans fil qui est suffisamment proche pour que les ondes radio atteignent votre appareil.

■ Canaux

Les réseaux sans fil utilisent des canaux. Chaque canal sans fil se trouve sur une fréquence différente. Il peut y avoir jusqu'à 14 canaux possibles pour un réseau sans fil. Cependant, dans de nombreux pays le nombre de canaux disponibles est limité.

#### <span id="page-27-2"></span>**Termes relatifs à la sécurité <sup>B</sup>**

#### **Authentification et cryptage**

La plupart des réseaux sans fil utilisent des paramètres de sécurité. Ces paramètres définissent l'authentification (la façon dont l'appareil s'identifie auprès du réseau) et le cryptage (la façon dont les données sont cryptées lorsqu'elles sont envoyées sur le réseau). **Si vous ne spécifiez pas ces options correctement lors de la configuration de votre imprimante sans fil Brother, celle-ci ne pourra pas se connecter au réseau sans fil.** Il est donc essentiel de bien configurer ces options.

#### **Méthodes d'authentification et de cryptage pour un réseau sans fil personnel <sup>B</sup>**

Un réseau sans fil personnel est un réseau de petite taille ne prenant pas en charge IEEE 802.1x. Il correspond par exemple à l'utilisation de votre imprimante dans un réseau sans fil domestique.

Si vous souhaitez utiliser votre imprimante dans un réseau sans fil prenant en charge IEEE 802.1x, consultez la section *[Méthodes d'authentification et de cryptage pour un réseau sans fil d'entreprise](#page-30-0)* >> page 27.

#### **Méthodes d'authentification <sup>B</sup>**

Système ouvert

Les appareils sans fil sont autorisés à accéder au réseau sans authentification.

■ Clé partagée

Une clé secrète prédéfinie est partagée par tous les appareils qui accèdent au réseau sans fil.

L'imprimante sans fil Brother utilise une clé WEP comme clé prédéfinie.

WPA-PSK

Active une clé pré-partagée pour accès Wi-Fi protégé (WPA-PSK, Wi-Fi Protected Access Pre-shared Key) qui permet à l'imprimante sans fil Brother d'établir des liens avec des points d'accès en utilisant le cryptage TKIP ou AES pour WPA-PSK.

WPA<sub>2-PSK</sub>

Active une clé pré-partagée pour accès Wi-Fi protégé (WPA2-PSK, Wi-Fi Protected Access Pre-shared Key) qui permet à l'imprimante sans fil Brother d'établir des liens avec des points d'accès en utilisant le cryptage AES pour WPA2-PSK (WPA-Personal).

WPA-PSK/WPA2-PSK

Active une clé pré-partagée pour accès Wi-Fi protégé (WPA-PSK/WPA2-PSK, Wi-Fi Protected Access Pre-shared Key) qui permet à l'imprimante sans fil Brother d'établir des liens avec des points d'accès en utilisant le cryptage TKIP pour WPA-PSK ou AES pour WPA-PSK et WPA2-PSK (WPA-Personal).

#### **Méthodes de cryptage**

■ Sans

Aucune méthode de cryptage n'est utilisée.

■ WFP

Avec WEP (Wired Equivalent Privacy), les données sont transmises et reçues avec une clé sécurisée.

 $T$ KIP

Le protocole TKIP (Temporal Key Integrity Protocol) utilise une fonction de mixage de clés par paquets, une vérification de l'intégrité des messages et un mécanisme de mise à jour de la clé (rekeying).

■ AES

AES (Advanced Encryption Standard) est la norme de cryptage complexe compatible Wi-Fi®.

#### **Lorsque le [Mode de communication] est défini sur [Ad hoc]**

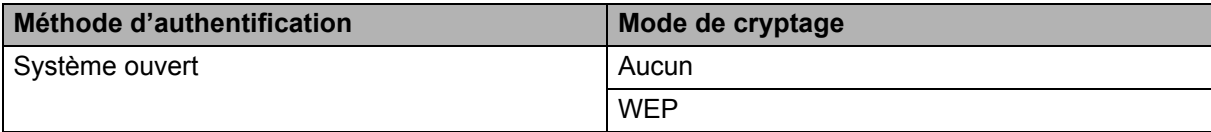

#### **Lorsque le [Mode de communication] est défini sur [Infrastructure]**

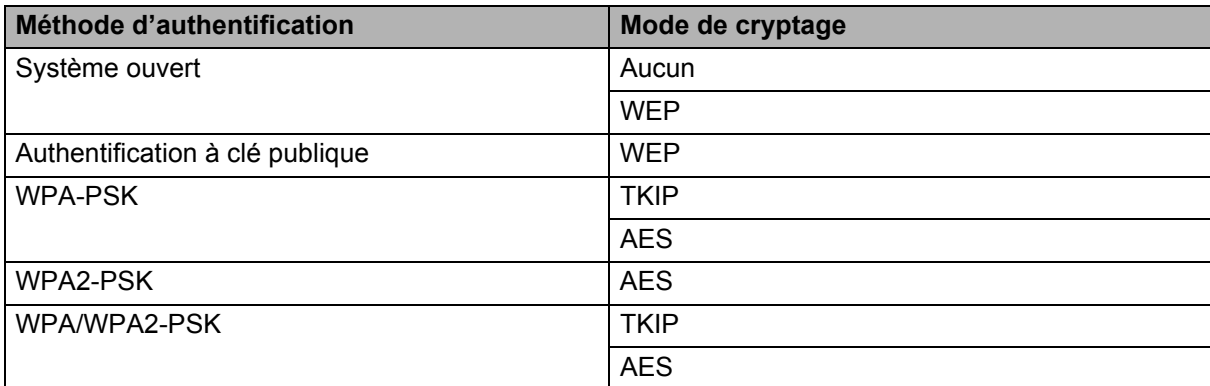

#### **Clé réseau <sup>B</sup> B**

Système ouvert/Clé partagée avec WEP

Cette clé correspond à une valeur de 64 ou 128 bits qui doit être saisie sous un format ASCII ou hexadécimal.

• 64 (40) bits ASCII :

Utilise cinq caractères alphabétiques, « WSLAN » par exemple (sensible à la casse).

• 64 (40) bits hexadécimal :

Utilise dix caractères hexadécimaux, « 71f2234aba » par exemple.

• 128 (104) bits ASCII :

Utilise 13 caractères alphabétiques, « Wirelesscomms » par exemple (sensible à la casse).

• 128 (104) bits hexadécimal :

Utilise 26 caractères hexadécimaux, « 71f2234ab56cd709e5412aa2ba » par exemple.

WPA-PSK/WPA2-PSK et TKIP ou AES

Utilise une clé pré-partagée (PSK, Pre-Shared Key) composée de huit à 63 caractères.

#### <span id="page-30-0"></span>**Méthodes d'authentification et de cryptage pour un réseau sans fil d'entreprise <sup>B</sup>**

Un réseau sans fil d'entreprise est un réseau de grande taille prenant en charge IEEE 802.1x. Si vous configurez votre imprimante dans un réseau sans fil prenant en charge IEEE 802.1x, vous pouvez utiliser les méthodes d'authentification et de cryptage suivantes.

#### **Méthodes d'authentification**

LEAP (pour un réseau sans fil)

Le protocole Cisco LEAP (Light Extensible Authentication Protocol, protocole d'authentification extensible léger) a été développé par Cisco Systems, Inc. Il utilise un ID d'utilisateur et un mot de passe pour l'authentification.

**EAP-FAST** 

Le protocole EAP-FAST (Extensible Authentication Protocol-Flexible Authentication via Secured Tunnel, protocole d'authentification extensible-authentification flexible via un tunnel sécurisé) a été développé par Cisco Systems, Inc. Il utilise un ID d'utilisateur et un mot de passe pour l'authentification, et des algorithmes de clés symétriques pour réaliser un processus d'authentification tunnellisé.

L'imprimante Brother prend en charge les authentifications internes suivantes :

- EAP-FAST/AUCUNE
- EAP-FAST/MS-CHAPv2
- EAP-FAST/GTC

#### **PEAP**

Le protocole PEAP (Protected Extensible Authentication Protocol, protocole d'authentification extensible protégé) a été développé par Microsoft Corporation, Cisco Systems et RSA Security. PEAP crée un tunnel SSL (Secure Sockets Layer)/TLS (Transport Layer Security) entre un client et un serveur d'authentification pour l'envoi d'un ID d'utilisateur et d'un mot de passe. PEAP fournit une authentification mutuelle entre le serveur et le client.

L'imprimante Brother prend en charge les authentifications internes suivantes :

- PEAP/MS-CHAPv2
- PEAP/GTC
- **EAP-TTLS**

Le protocole EAP-TTLS (Extensible Authentication Protocol Tunnelled Transport Layer Security) a été développé par Funk Software et Certicom. EAP-TTLS crée un tunnel SSL de cryptage semblable à PEAP entre un client et un serveur d'authentification pour l'envoi d'un ID d'utilisateur et d'un mot de passe. EAP-TTLS fournit une authentification mutuelle entre le serveur et le client.

L'imprimante Brother prend en charge les authentifications internes suivantes :

- EAP-TTLS/CHAP
- EAP-TTLS/MS-CHAP
- EAP-TTLS/MS-CHAPv2
- EAP-TTLS/PAP

Annexe B

#### EAP-TLS

Le protocole EAP-TLS (Extensible Authentication Protocol-Transport Layer Security, Protocole d'authentification extensible-Sécurité de la couche de transport) nécessite une authentification par certificat numérique à la fois au niveau d'un client et d'un serveur d'authentification.

#### **Méthodes de cryptage**

 $\blacksquare$  TKIP

Le protocole TKIP (Temporal Key Integrity Protocol, Protocole d'intégrité de clé temporaire) fournit une clé par paquets, associant une vérification de l'intégrité des messages et un mécanisme de mise à jour de la clé (rekeying).

■ AES

AES (Advanced Encryption Standard) est la norme de cryptage complexe compatible Wi-Fi®.

■ CKIP

Le protocole KIP (Key Integrity Protocol, protocole d'intégrité de clé) d'origine pour LEAP, développé par Cisco Systems, Inc.

#### **Lorsque le [Mode de communication] est défini sur [Infrastructure]**

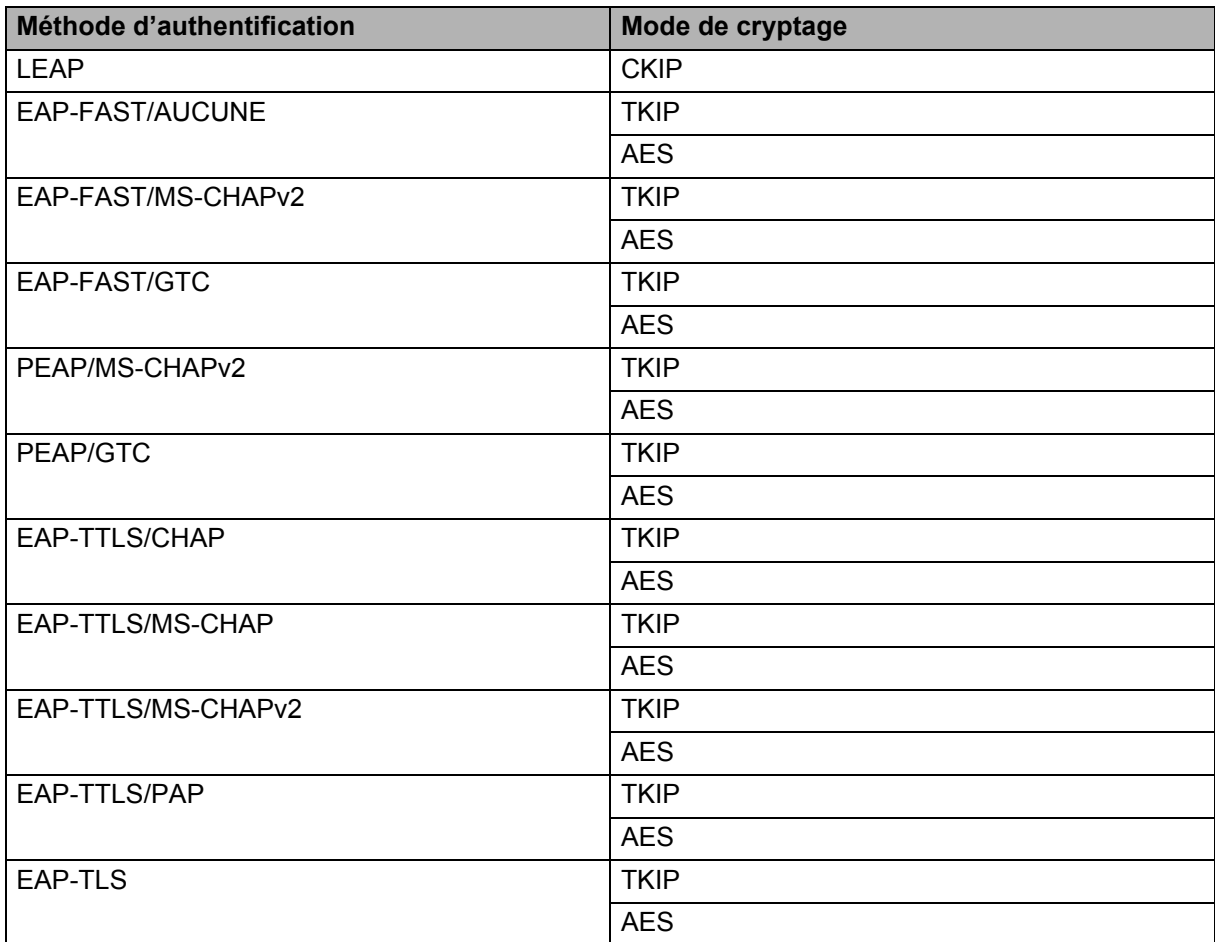

Annexe B

#### **ID de l'utilisateur et mot de passe**

Les méthodes de sécurité suivantes prennent en charge un ID d'utilisateur de moins de 64 caractères et un mot de passe de moins de 32 caractères.

- LEAP
- EAP-FAST
- **PEAP**
- EAP-TTLS
- EAP-TLS (pour l'ID d'utilisateur)

## <span id="page-33-0"></span>**Autres modes de définition de l'adresse IP (pour les utilisateurs avancés et les administrateurs) <sup>B</sup>**

#### <span id="page-33-1"></span>**Utilisation de DHCP pour configurer l'adresse IP**

Le protocole de configuration dynamique de l'hôte (DHCP) est l'un des mécanismes automatisés permettant d'attribuer les adresses IP. Si votre réseau comporte un serveur DHCP, le serveur d'impression obtient automatiquement son adresse IP du serveur DHCP et enregistre son nom auprès de tout service de nom dynamique conforme aux normes RFC 1001 et 1002.

#### *A* Remarque

Si vous ne souhaitez pas que votre serveur d'impression soit configuré via DHCP, BOOTP ou RARP, vous devez paramétrer la méthode d'amorçage sur Static pour que ce serveur dispose d'une adresse IP statique. Ainsi, le serveur d'impression n'essaiera pas d'obtenir une adresse IP de l'un de ces systèmes. Pour changer de méthode d'amorçage, utilisez les applications BRAdmin ou la Gestion Web (navigateur Web).

#### <span id="page-33-2"></span>**Utilisation de RARP pour configurer l'adresse IP <sup>B</sup>**

L'adresse IP du serveur d'impression Brother peut être configurée en utilisant la fonction ARP inversé (RARP) de votre ordinateur hôte. Pour ce faire, modifiez le fichier /etc/ethers (si ce fichier n'existe pas, vous pouvez le créer) avec une entrée similaire à celle présentée ci-dessous :

00:80:77:31:01:07 BRN008077310107 (ou BRW008077310107 pour un réseau sans fil)

Où la première entrée correspond à l'adresse MAC (adresse Ethernet) du serveur d'impression et la seconde au nom du serveur d'impression (le nom doit être identique à celui saisi dans le fichier /etc/hosts)

Si le démon RARP n'est pas déjà en cours d'exécution, lancez-le (selon le système, la commande peut être rarpd, rarpd -a, in.rarpd -a ou autre ; entrez man rarpd ou consultez la documentation de votre système pour obtenir des informations supplémentaires).

Le serveur d'impression Brother obtient l'adresse IP du démon RARP lors de la mise sous tension de l'imprimante.

#### <span id="page-34-0"></span>**Utilisation de BOOTP pour configurer l'adresse IP <sup>B</sup>**

BOOTP est une alternative à RARP qui présente l'avantage de permettre la configuration du masque de sous-réseau et de la passerelle. Si vous souhaitez utiliser BOOTP pour configurer l'adresse IP, assurez-vous que BOOTP est installé et en cours d'exécution sur votre ordinateur hôte (il doit s'afficher dans le fichier /etc/services sur votre ordinateur hôte en tant que service réel ; entrez man bootpd ou consultez la documentation de votre système pour obtenir des informations). BOOTP étant généralement démarré via le fichier /etc/inetd.conf, vous devrez peut-être l'activer en supprimant le caractère « # » devant l'entrée bootp de ce fichier. Voici un exemple d'entrée bootp typique dans le fichier /etc/inetd.conf :

#bootp dgram udp wait /usr/etc/bootpd bootpd -i

Sur certains systèmes, cette entrée peut s'appeler « bootps » au lieu de « bootp ».

## **Remarque**

Pour activer BOOTP, utilisez simplement un éditeur de texte et supprimez le caractère « # » (si ce caractère est absent, BOOTP est déjà activé). Modifiez ensuite le fichier de configuration de BOOTP (généralement /etc/bootptab) et entrez le nom, le type de réseau (1 pour Ethernet), l'adresse MAC (adresse Ethernet), et l'adresse IP, le masque de sous-réseau et la passerelle du serveur d'impression. Malheureusement, cette méthode n'est pas standardisée ; vous devrez donc consulter la documentation de votre système pour déterminer comment saisir ces informations. Voici quelques exemples d'entrées /etc/bootptab typiques (« BRN » ci-dessous devient « BRW » pour un réseau sans fil) :

BRN310107 1 00:80:77:31:01:07 192.168.1.2

et :

BRN310107:ht=ethernet:ha=008077310107:\ip=192.168.1.2:

Certaines implémentations de logiciels hôtes BOOTP ne répondent pas aux requêtes BOOTP si vous n'indiquez pas de nom de fichier de téléchargement dans le fichier de configuration. Dans ce cas, il vous suffit de créer un fichier vide sur l'ordinateur hôte et d'indiquer le nom de ce fichier ainsi que son chemin d'accès dans le fichier de configuration.

Comme avec RARP, le serveur d'impression charge son adresse IP à partir du serveur BOOTP lors de la mise sous tension de l'imprimante.

#### <span id="page-34-1"></span>**Utilisation d'APIPA pour configurer l'adresse IP <sup>B</sup>**

Le serveur d'impression Brother prend en charge le protocole d'adressage IP privé automatique (APIPA). Avec APIPA, les clients DHCP configurent automatiquement une adresse IP et un masque de sous-réseau lorsqu'aucun serveur DHCP n'est disponible. L'appareil choisit sa propre adresse IP dans la plage 169.254.1.0 à 169.254.254.255. Le masque de sous-réseau est automatiquement défini sur 255.255.0.0 et l'adresse de la passerelle sur 0.0.0.0.

Le protocole APIPA est activé par défaut. Si vous souhaitez le désactiver, utilisez BRAdmin Light ou la gestion Web (navigateur Web).

#### <span id="page-35-0"></span>**Utilisation d'ARP pour configurer l'adresse IP <sup>B</sup>**

Si vous ne parvenez pas à utiliser l'application BRAdmin et que votre réseau n'utilise pas de serveur DHCP, vous pouvez également utiliser la commande ARP. Cette commande est disponible sur les systèmes Windows sur lesquels TCP/IP est installé. Pour utiliser ARP, entrez la commande suivante à l'invite de commande :

arp -s adresseip adresseethernet

#### ping adresseip

Où adresseethernet correspond à l'adresse MAC (adresse Ethernet) du serveur d'impression et adresseip à l'adresse IP du serveur d'impression. Par exemple :

#### ■ Systèmes Windows

Les systèmes Windows exigent l'utilisation du caractère tiret « - » entre chaque chiffre de l'adresse MAC (adresse Ethernet).

```
arp -s 192.168.1.2 00-80-77-31-01-07
```
ping 192.168.1.2

#### *A* Remarque .

Pour utiliser la commande arp -s, vous devez vous trouver sur le même segment Ethernet (cela signifie qu'il ne peut y avoir de routeur entre le serveur d'impression et le système d'exploitation).

S'il y a un routeur, vous devrez peut-être utiliser BOOTP ou une autre méthode décrite dans ce chapitre pour entrer l'adresse IP. Si votre administrateur a configuré le système pour fournir des adresses IP via BOOTP, DHCP ou RARP, le serveur d'impression Brother peut recevoir une adresse IP de l'un de ces systèmes d'allocation d'adresses IP. Dans ce cas, vous n'aurez pas besoin d'utiliser la commande ARP. Cette commande ne peut être utilisée qu'une seule fois. Pour des raisons de sécurité, quand l'adresse IP d'un serveur d'impression Brother a été définie à l'aide de la commande ARP, il n'est plus possible d'utiliser cette commande pour modifier l'adresse. Le serveur d'impression ignore toute nouvelle tentative dans ce sens. Si vous souhaitez modifier une nouvelle fois l'adresse IP, utilisez la gestion Web (navigateur Web), TELNET (avec la commande SET IP ADDRESS) ou rétablissez les valeurs par défaut du serveur d'impression (ce qui vous permettra de réutiliser la commande ARP).

# brother